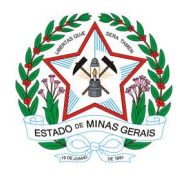

# ORIENTAÇÕES GERAIS:

Peticionamento de abertura e encerramento de livros de escrituração de substâncias e medicamentos sob controle especial no Sistema Eletrônico de Informações (SEI!MG).

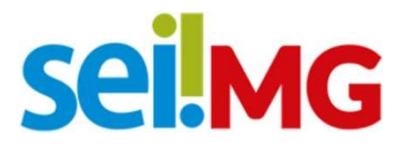

Secretaria de Estado de Saúde de Minas Gerais Subsecretaria de Vigilância em Saúde Superintendência de Vigilância Sanitária Novembro de 2022 – 1ª edição

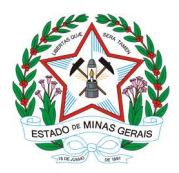

Romeu Zema Neto Governador do Estado de Minas Gerais

Paulo Eduardo Rocha Brant Vice-governador do Estado de Minas Gerais

Fábio Baccheretti Vitor Secretário de Saúde do Estado de Minas Gerais

Herica Vieira Santos Subsecretária de Vigilância em Saúde

Filipe Curzio Laguardia Superintendente de Vigilância Sanitária

Ângela Ferreira Vieira Diretora de Vigilância em Alimentos e Vigilância Ambiental

Renata França Leitão de Almeida Diretora de Vigilância em Estrutura Física

Alessandro de Souza Melo Diretor de Vigilância em Medicamentos e Congêneres

Anderson Macêdo Ramos Diretor de Vigilância em Serviços de Saúde

Elaborado por: Ailton Robson Coelho Coordenador de Ações Descentralizadas em Medicamentos

Camila Prado Leite Especialista em Políticas e Gestão da Saúde

Gabriel Felipe Maquiné Simão Especialista em Políticas e Gestão da Saúde

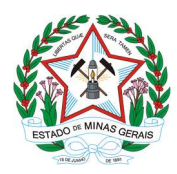

## SUMÁRIO

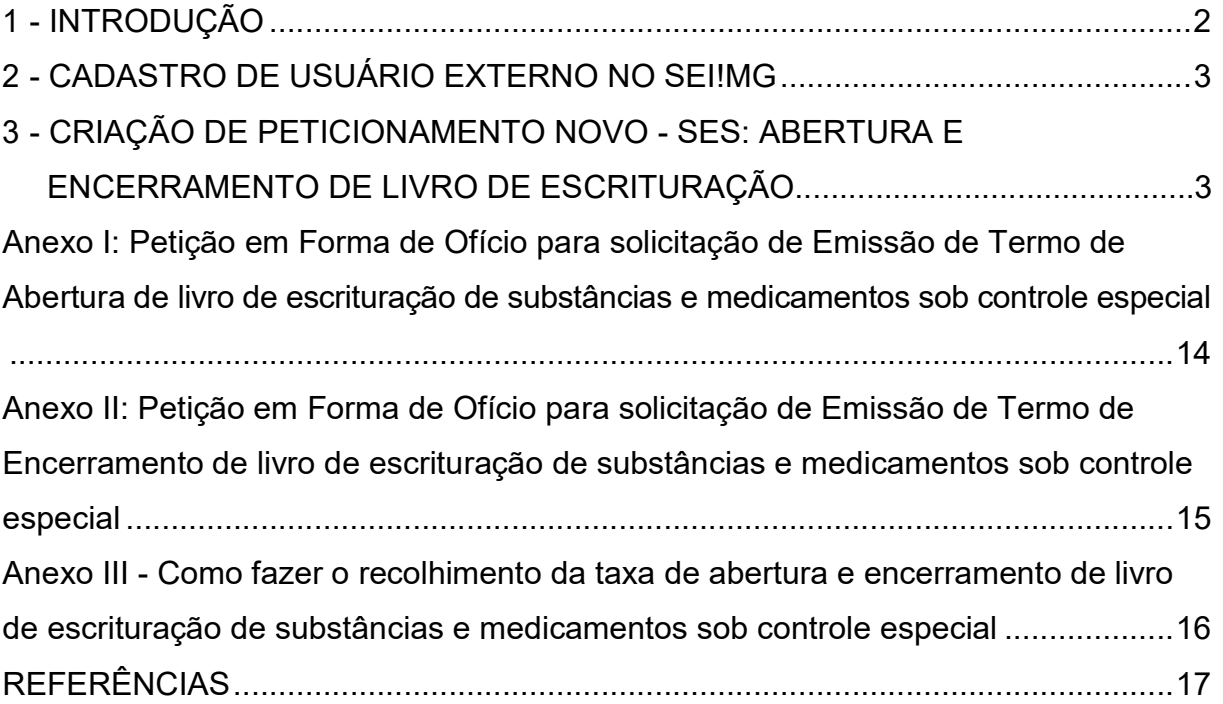

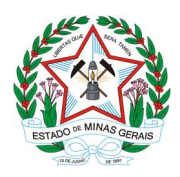

## 1 - INTRODUÇÃO

Este manual objetiva instruir aos estabelecimentos sujeitos ao controle sanitário quanto aos procedimentos necessários para solicitação de emissão de Termos de Abertura e de Encerramento de livros de escrituração de substâncias e medicamentos sob controle especial, em atendimento ao Artigo 63 da Portaria SVS/MS n°. 344/1998, via Sistema Eletrônico de Informações do Governo do Estado de Minas Gerais (SEI!MG).

O SEI!MG é um sistema de gestão de processos e documentos arquivísticos eletrônicos. Por meio dele os interessados podem realizar o peticionamento eletrônico, um recurso que possibilita que uma solicitação seja protocolada e enviada por meio eletrônico ao órgão público de interesse.

O setor regulado pode ter acesso ao Sistema SEI!MG mediante solicitação de cadastro para a modalidade "Usuário Externo". Ao fazer o cadastro, há duas possibilidades de realizar o peticionamento eletrônico:

1) Peticionamento novo: em que o requerente abre um processo para iniciar um processo de formalização de solicitação;

2) Peticionamento intercorrente: aquele em que o requerente já abriu um processo anteriormente e necessita fazer a inclusão de novos documentos no processo para fins de cumprimento de exigências.

Ao peticionar, o requerente fornece as informações necessárias a partir do preenchimento de formulários específicos e da inserção de documentos, podendo acompanhar o andamento da sua solicitação. Essa proposta visa facilitar a troca de informações e agilizar o trâmite processual, dispensando a presença física do interessado nos pontos de atendimento.

Este manual destinado aos usuários externos apresenta os procedimentos para realizar o cadastro no SEI!MG; a criação de peticionamento novo; emissão de Termos de Abertura e de Encerramento de livros de escrituração de substâncias e medicamentos sob controle especial, lavrados pela Autoridade Sanitária; e a criação de peticionamento intercorrente.

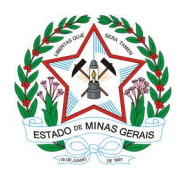

Ī

#### 2 - CADASTRO DE USUÁRIO EXTERNO NO SEI!MG

O Usuário Externo é qualquer pessoa natural externa ao Governo do Estado de Minas Gerais que, mediante cadastro prévio, está autorizada a ter acesso ao SEI!MG para a prática de atos processuais em nome próprio ou na qualidade de representante de pessoa jurídica ou de pessoa natural

Para realizar o peticionamento no SEI!MG, um representante do estabelecimento deve ser cadastrado como Usuário Externo.

O cadastro como Usuário Externo no SEI!MG é de inteira responsabilidade da pessoa física que opera o sistema, tendo como consequência a responsabilização pelas ações efetuadas, as quais poderão ser passíveis de apuração civil, penal e administrativa. Para tanto, cabe ressaltar que as informações do usuário e sua senha são pessoais e intransferíveis.

Caso o estabelecimento já possua um usuário cadastrado no SEI!MG, esta etapa pode ser desconsiderada, seguindo para o tópico 2.2 - Criação de Peticionamento Novo.

2.1 Para o cadastro do usuário externo, consulte o "Manual do Usuário Externo", disponível no link: http://www.planejamento.mg.gov.br/pagina/gestaogovernamental/sei/sistema-eletronico-de-informacoes. Clique em: Manual de "Usuário Externo".

2.2 Ou acesse o link: www.sei.mg.gov.br/usuarioexterno selecione a opção: "Clique aqui se você ainda não está cadastrado", conforme Figura 1 e siga as orientações que aparecerão na tela:

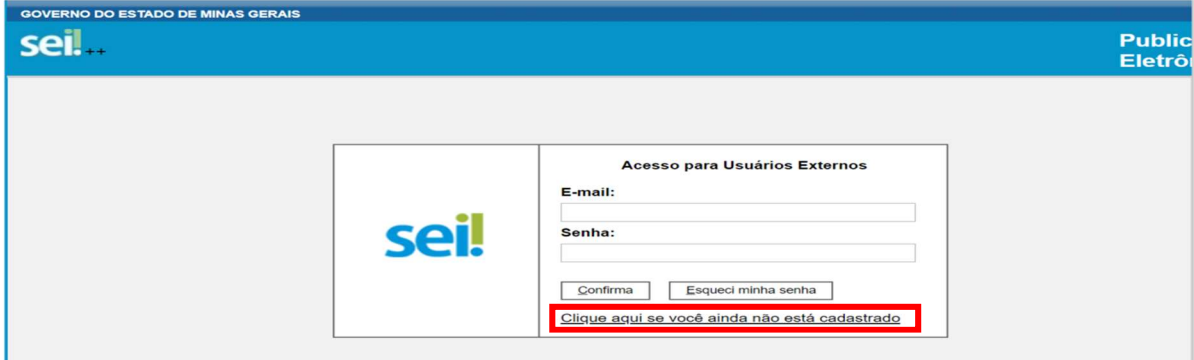

Figura 1. Dados iniciais para cadastro de usuário externo

2.3 Após realizar o cadastro e receber a confirmação de solicitação, inicie o peticionamento.

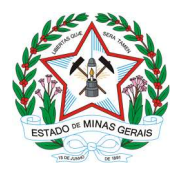

## 3 CRIAÇÃO DE PETICIONAMENTO NOVO - SES: ABERTURA E ENCERRAMENTO DE LIVRO DE ESCRITURAÇÃO.

Após a conclusão do cadastro, o usuário deverá realizar um peticionamento eletrônico no SEI!MG.

3.1.1. Acesse o link www.sei.mg.gov.br/usuarioexterno e realize o login no sistema.

3.1.2. Para criar o processo de peticionamento, clique no *menu* à esquerda da tela inicial, em "Peticionamento" e em seguida em "Processo novo", conforme Figura 2:

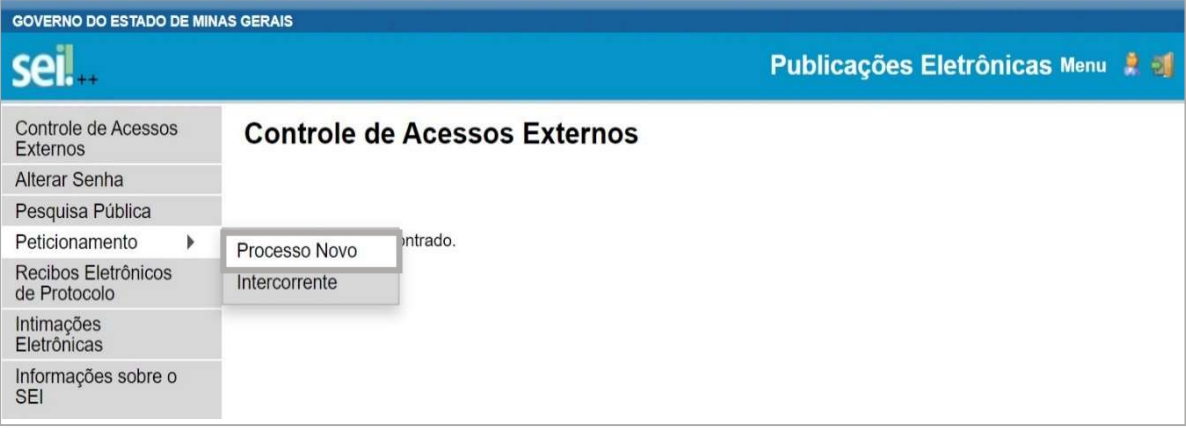

Figura 2. Peticionamento novo

3.1.3. Em seguida, clique no tipo de processo: "SES: Abertura e Encerramento de Livro de Escrituração".

3.1.3.1. O tipo de processo SES: Abertura e Encerramento de Livro de Escrituração, disponibilizado no SEI!MG é um serviço eletrônico prestado para os estabelecimentos sujeitos ao controle sanitário, cuja responsabilidade da inspeção é da Vigilância Sanitária Estadual.

3.1.4. Na próxima tela (Figura 3), aparecerão três subdivisões: "Orientações sobre o Tipo de Processo"; "Formulário de Peticionamento"; e "Documentos".

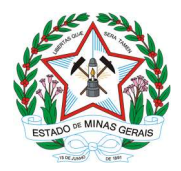

Tipo de Processo: SES - Abertura e Encerramento de Livro de Escrituração

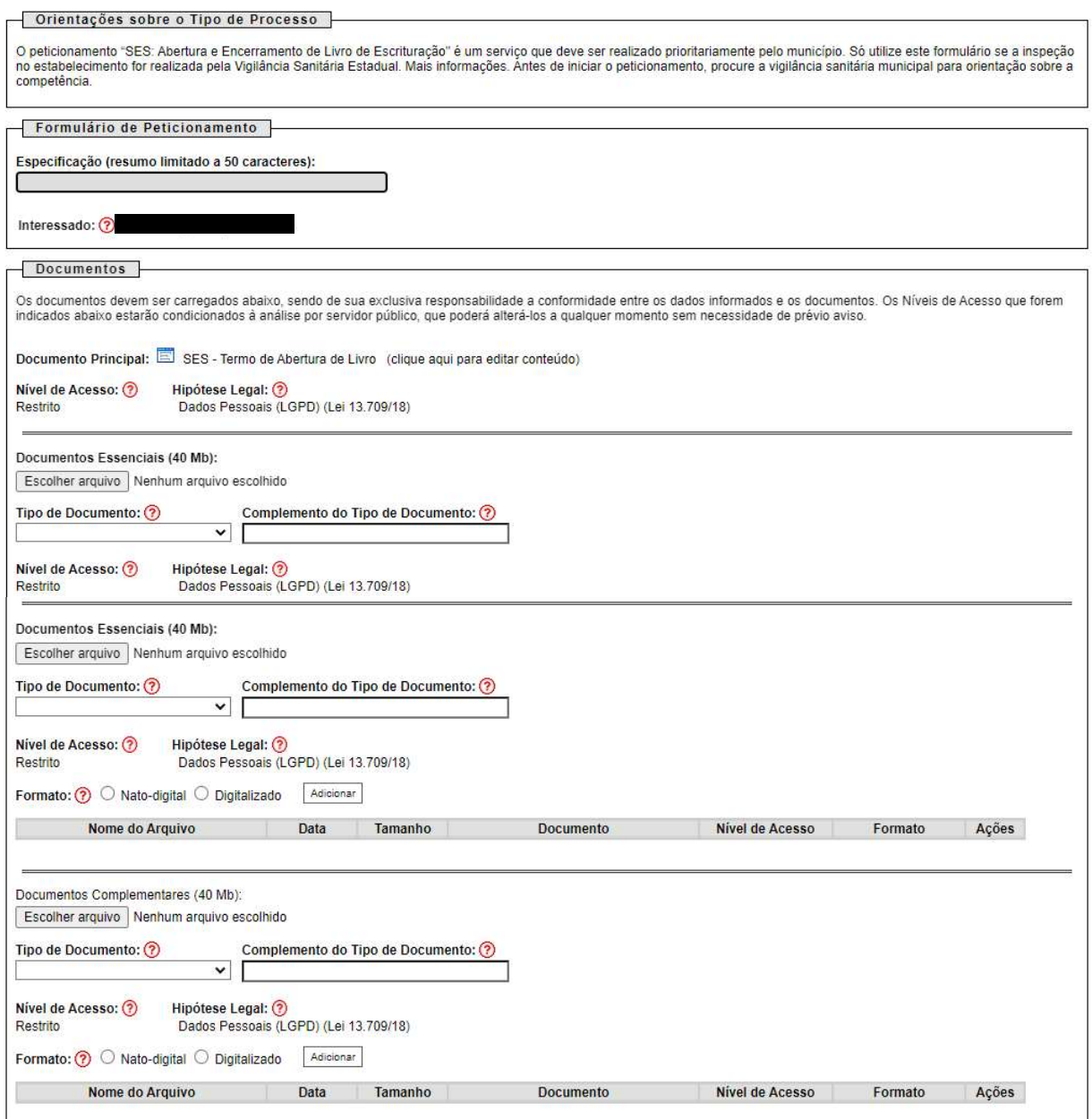

Figura 3. Processo SEI!MG "SES: Abertura e Encerramento de Livro de Escrituração"

A subdivisão "Orientações sobre o Tipo de Processo" é apenas informativa e contém instruções sobre o procedimento que está sendo realizado, conforme texto:

ATENÇÃO: A emissão dos termos de abertura e encerramento de livros de escrituração de substâncias e medicamentos sob controle especial é um serviço que deve ser realizado prioritariamente pelo município. Só utilize este peticionamento SEI se a inspeção no estabelecimento for realizada pela Vigilância Sanitária Estadual.

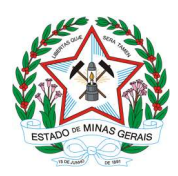

3.1.5. Na subdivisão "Formulário de Peticionamento", preencha o campo "Especificação" com informações sobre o processo, de modo a fornecer o maior número de dados para a posterior análise.

3.1.6. Na subdivisão "Documentos" deve ser inserida toda a documentação que será remetida à Superintendência de Vigilância Sanitária por meio do processo de peticionamento, que compreende o documento principal, os documentos essenciais e os complementares.

3.1.7. O campo "Documento Principal" (Figura 3) é um documento préformatado que deverá ser editado pelo usuário. Trata-se do formulário de solicitação de Emissão de Termo de Abertura de Livros de escrituração de substâncias e medicamentos sob controle especial.

3.1.8. Ao clicar no botão Documento Principal: "Termo de Abertura de Livro" será aberta uma janela (Figura 4) com o formulário de solicitação e ferramentas para editar o texto. Preencha o formulário no próprio sistema com os dados solicitados.

3.1.9. Após o preenchimento do documento, clique no botão "Salvar". Após salvar, feche essa janela.

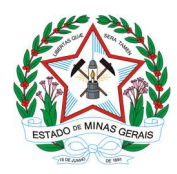

Termo de Abertura de Livro

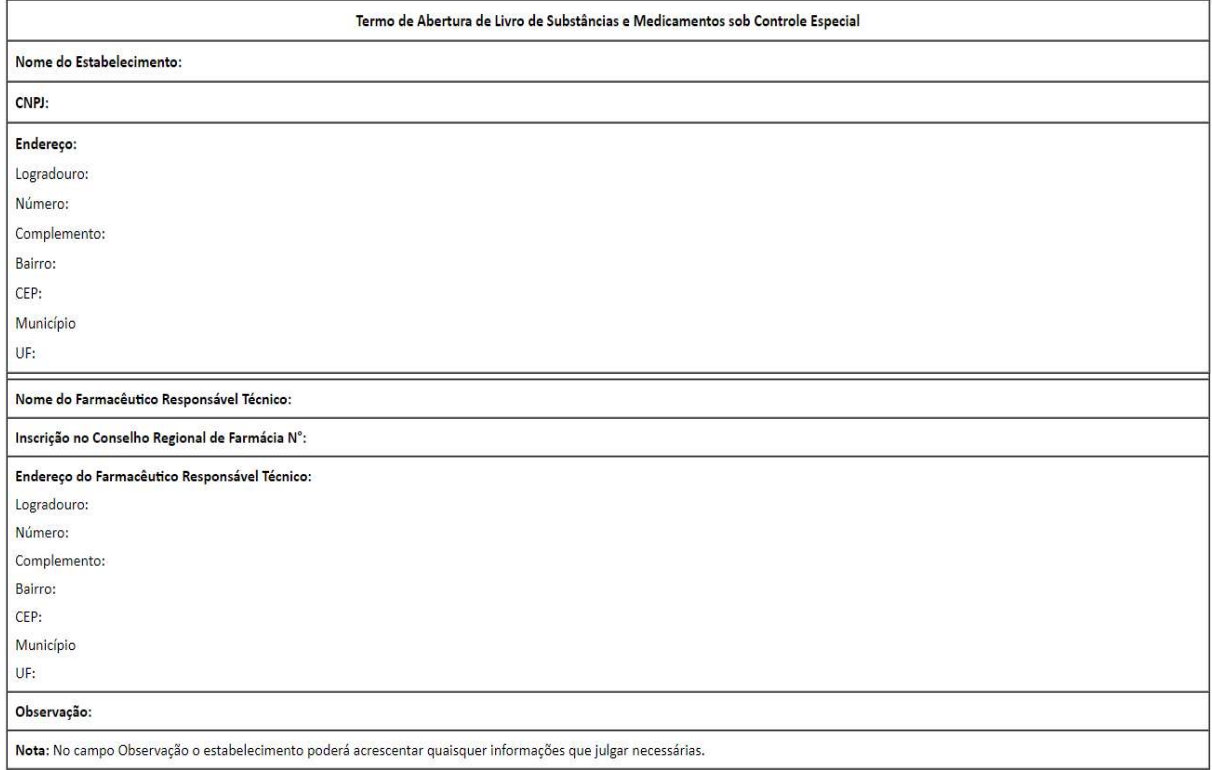

Figura 4. Formulário de solicitação

3.1.10. No campo Documentos Essenciais, devem ser incluídos os seguintes documentos:

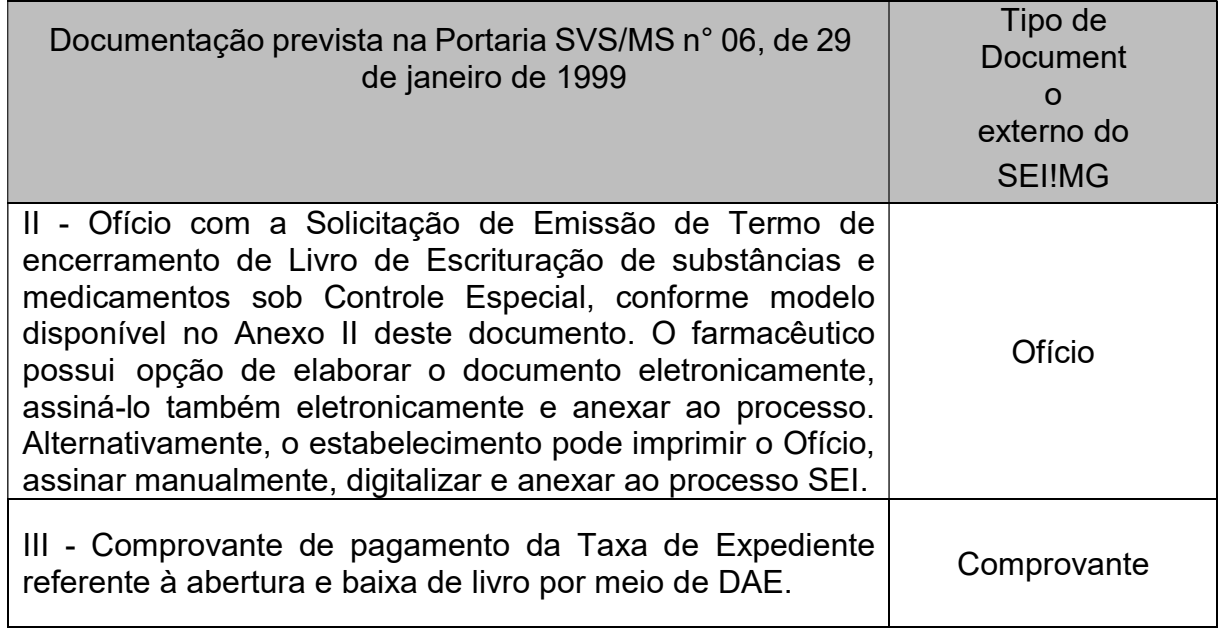

Observação: O campo Documentos Complementares só deve ser preenchido

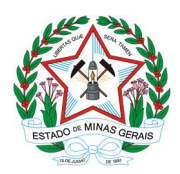

quando se tratar de encerramento de livros de escrituração.

Observação: no caso de dúvidas como emitir a DAE, favor consultar o Anexo III deste documento: Como fazer o recolhimento da taxa de abertura e encerramento de livros de escrituração de substâncias e medicamentos sob controle especial.

Observação: Para facilitar o processo de inclusão dos documentos, é aconselhável que os mesmos já estejam digitalizados no próprio computador que está sendo usado para o peticionamento. É obrigatória a apresentação de pelo menos um documento de cada tipo relacionado anteriormente.

3.1.10.1. Estes documentos devem estar digitalizados e salvos no sistema de arquivamento do equipamento, a partir do qual está sendo solicitado o serviço, sendo a inserção realizada de acordo com os próximos passos.

3.1.11. Para anexação dos documentos, selecione a opção "Escolher arquivo" (Figura 5), localize o arquivo em seu computador e clique em "Abrir".

Observação: São compatíveis apenas arquivos com as extensões: 7z, bz2, csv, gz, html, jpeg, jpg, json, mp4, mpeg, mpg, odp, ods, ogg, ogv, pdf, svg, tar, tgz, txt, xml, zip.

O tamanho máximo de cada documento é 40 Mb. Caso o volume de arquivos supere esse tamanho, estes devem ser inseridos em partes de até 40 Mb.

3.1.12. No campo seguinte (Figura 5) escolha o "Tipo de documento", em seguida, informe uma breve descrição do documento no campo "Complemento do Tipo de Documento". Por exemplo, o complemento do documento Ofício pode ser "Abertura de Livro de Receituário Geral".

3.1.13. Selecione a opção "Nato-digital" se o arquivo a ser carregado foi criado originalmente em meio eletrônico, ou selecione a opção "Digitalizado" se o arquivo a ser carregado é oriundo da digitalização de um documento em papel, quando impresso. Selecionada a opção adequada, clique em "Adicionar".

Obs.: No caso de documentos digitalizados, escolha a "Conferência com o documento digitalizado, conforme Figura 5.

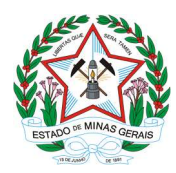

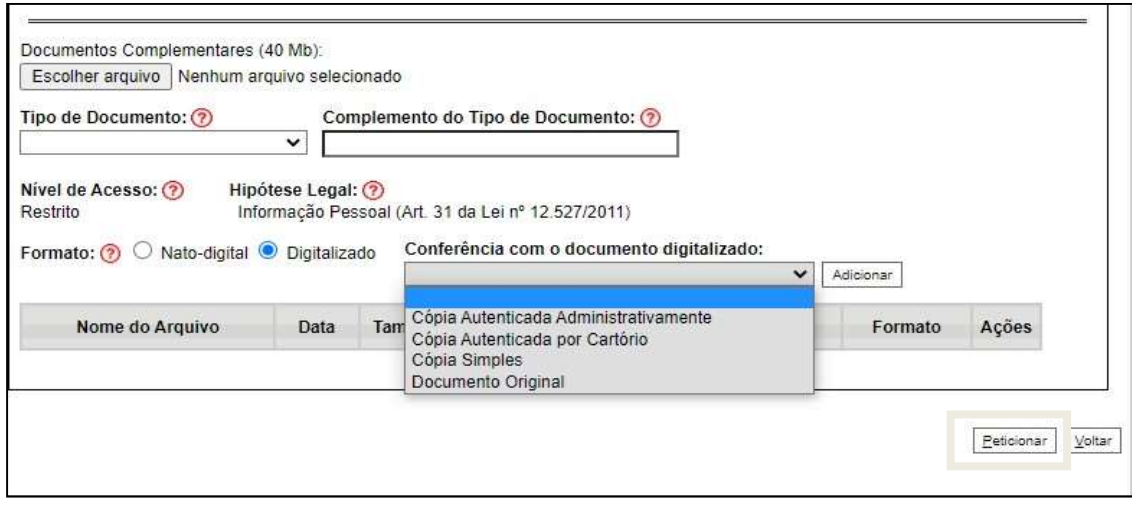

Figura 5. Conferência com o documento digitalizado

3.1.14. Após conferir devidamente os dados, clique no botão "Peticionar" (no canto superior ou inferior direito da tela) para concluir o processo.

3.1.15. O sistema não habilitará o botão "Peticionar" enquanto não forem inseridos o documento principal e os documentos complementares (obrigatórios).

3.1.16. Para assinar eletronicamente a petição, informe seu "Cargo/Função" (caso ainda não esteja disponível no respectivo campo), digite sua senha e clique em "Assinar" (Figura 6).Observação: A senha solicitada deverá ser a mesma utilizada para acessar o SEI!MG.

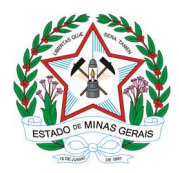

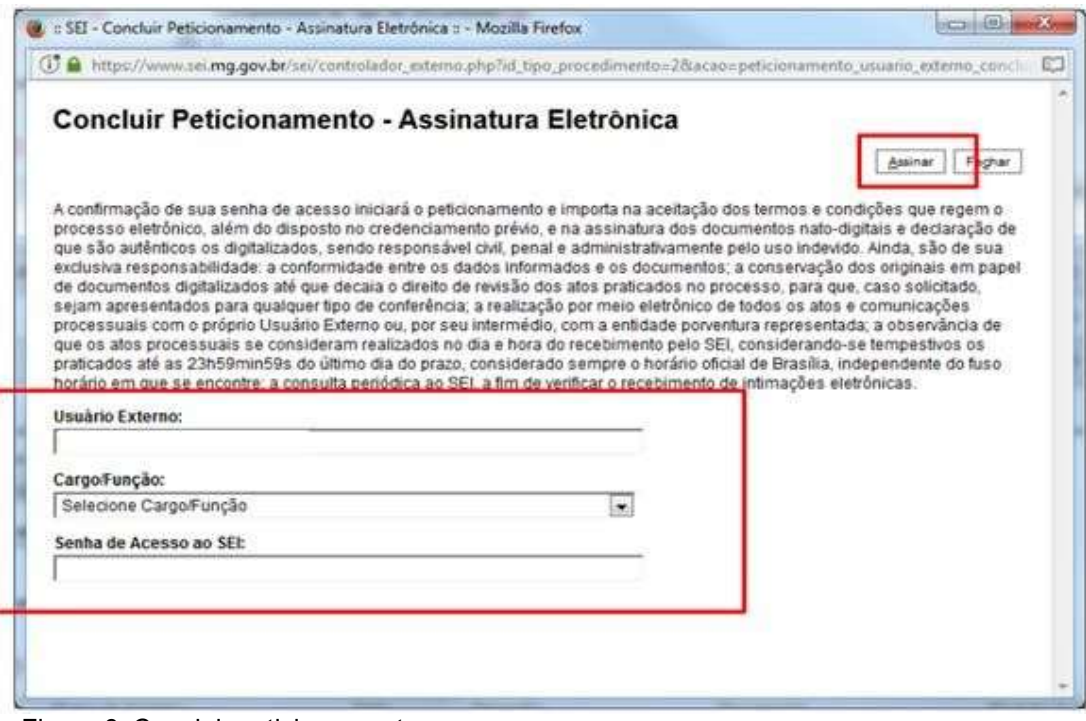

Figura 6. Concluir peticionamento

3.1.17. Após a assinatura, o SEI!MG gera o Recibo Eletrônico de Protocolo com os dados do peticionamento, incluindo o número do processo que poderá ser utilizado para consultas ao seu andamento.

3.1.18. O usuário também receberá um e-mail confirmando a realização do peticionamento. Todos os recibos podem ser consultados clicando na guia "Recibos Eletrônicos de Protocolo".

Em caso de dúvidas, consultar o "Manual do Usuário Externo", disponível no item "Usuário externo" do link: https://www.planejamento.mg.g ov.br/pagina/gestaogovernamental/sei/sistemaeletronico-de-informacoes

3.1.19. A Vigilância Sanitária estadual, caso seja de sua responsabilidade, irá emitir o termo de abertura pelo mesmo processo SEI e disponibilizar acesso ao usuário externo SEI do estabelecimento.

3.1.20. Negativas, solicitações de informações e/ou orientações serão realizadas por meio do mesmo processo SEI.

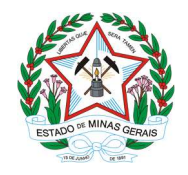

#### 3.2 Peticionamento Intercorrente

O Peticionamento Intercorrente é uma funcionalidade em que os usuários externos têm a possibilidade de protocolar documentos em processos já existentes no SEI!MG.

O processo intercorrente deve ser utilizado para solicitação dos Termos de Encerramento dos Livros.

Para realizar o peticionamento intercorrente, siga os seguintes passos:

**3.2.1.** Acesse o link www.sei.mg.gov.br/usuarioexterno e realize o login no sistema.

3.2.2. Para acessar o processo SEI!MG clique em "Controle de Acessos Externos", no menu à esquerda da tela inicial, conforme Figura 7.

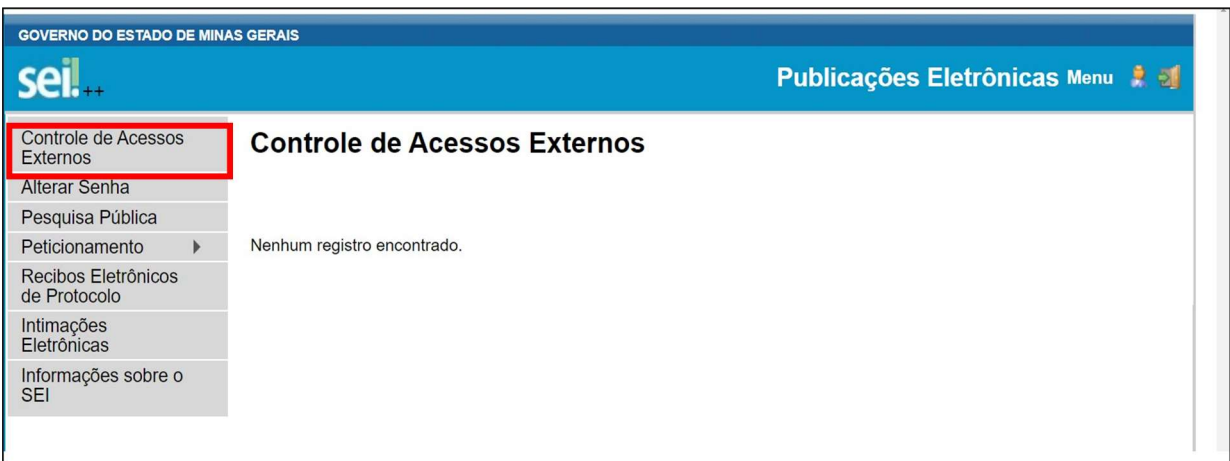

Figura 7. Controle de Acessos Externos

3.2.3. Serão exibidos os processos nos quais o usuário externo tem acesso. Clique no processo desejado, atentando-se para sempre utilizar o mesmo processo SEI no qual foi solicitado o Termo de Abertura, e selecione a opção: Peticionamento Intercorrente (Figura 8).

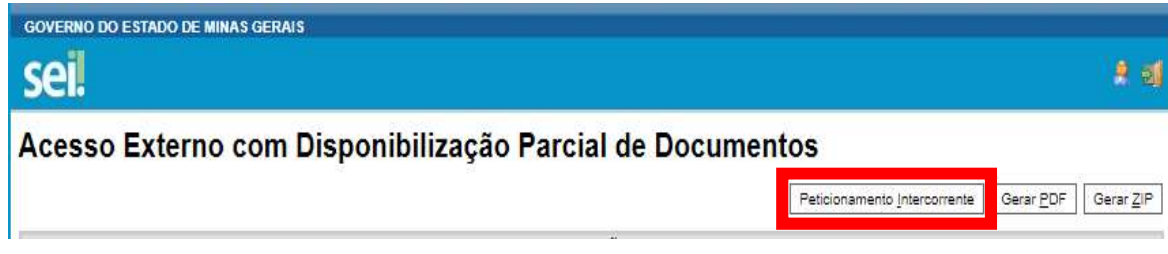

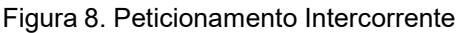

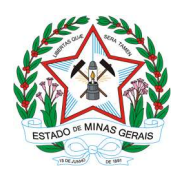

Quando se tratar de Solicitação de Emissão de Termo de Encerramento de Livro de Escrituração de substâncias e medicamentos sob Controle Especial, deve-se utilizar o campo "Documentos" para inserir os seguintes documentos, que já devem estar disponíveis no equipamento utilizado pelo usuário para solicitação do serviço:

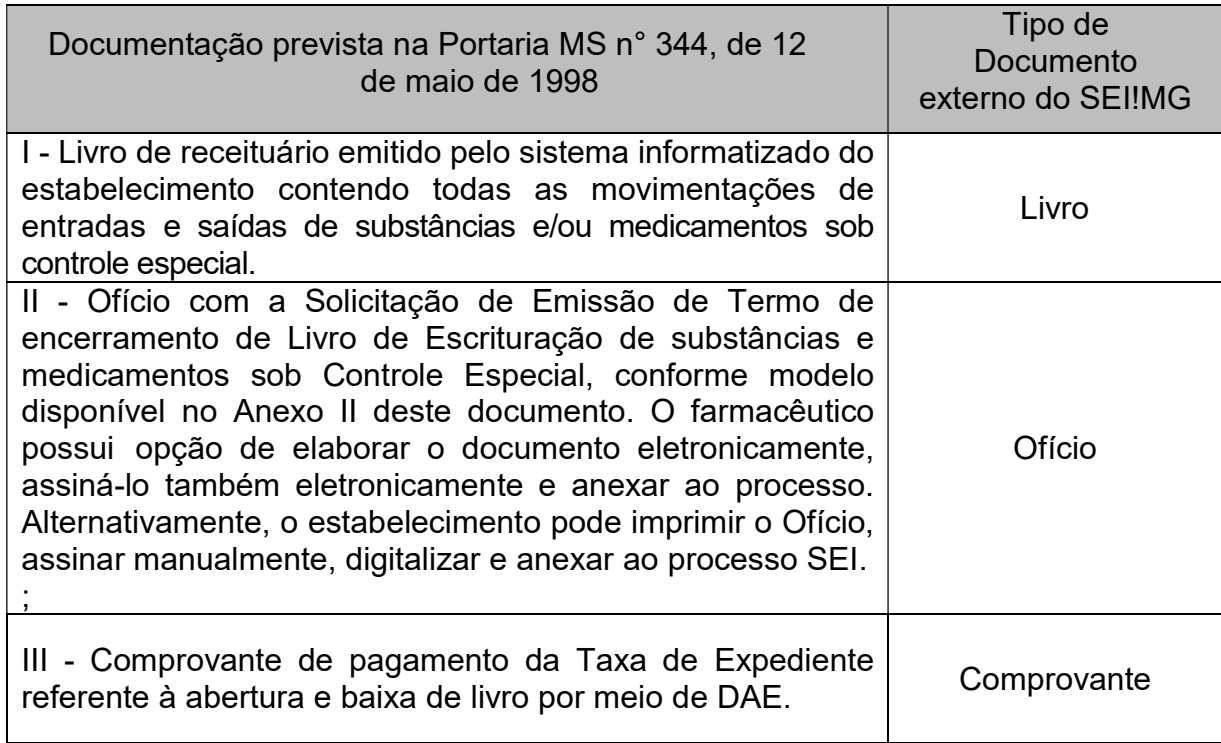

Observação: no caso de dúvidas sobre como emitir a DAE, favor consultar o Anexo III deste documento: Como fazer o recolhimento da taxa de abertura e encerramento de livros de estabelecimento sujeito ao controle sanitário.

3.2.4. Na tela seguinte (Figura 9), preencha os campos com informações sobre o documento que está incluindo. Para anexar o documento, siga os passos acima descritos no peticionamento novo, a partir do item 3.1.11.

3.2.5. Após conferir devidamente os dados, clique no botão "Peticionar" para concluir a inclusão dos documentos (Figura 9).

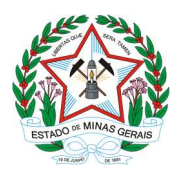

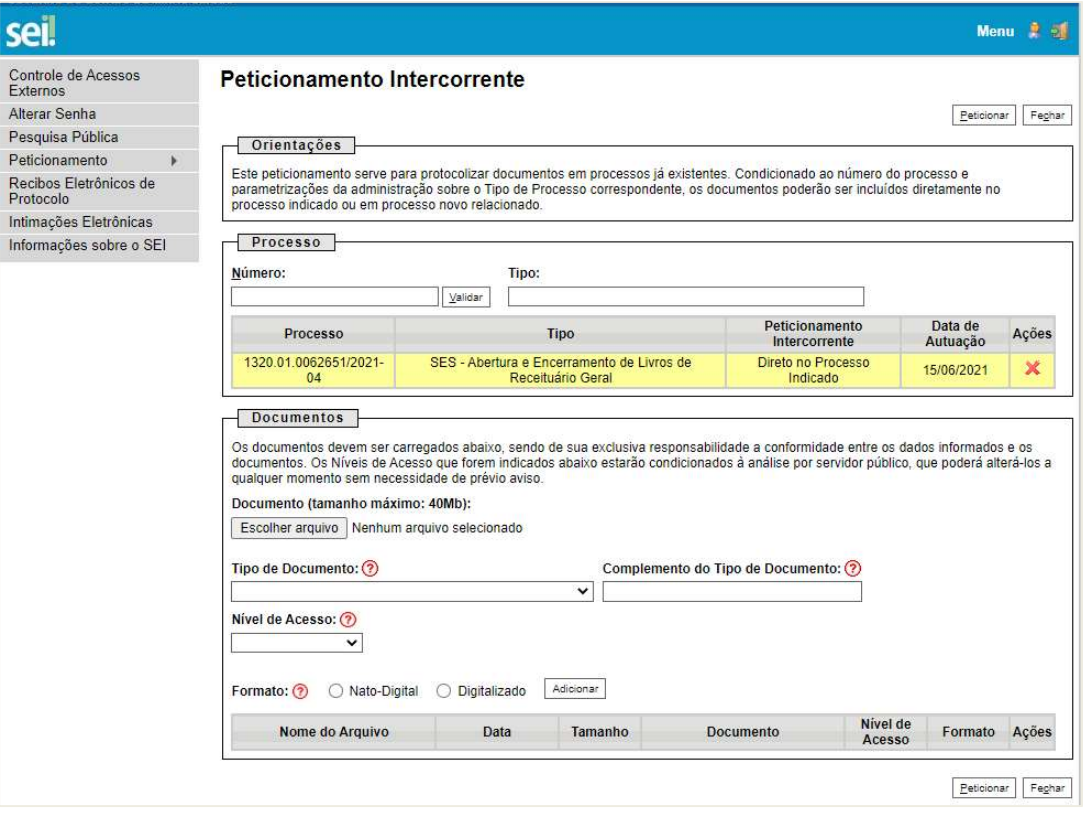

Figura 9. Peticionamento Intercorrente

3.2.6. Para assinar eletronicamente a petição, informe seu "Cargo/Função" (caso ainda não esteja disponível no respectivo campo), digite sua senha (a mesma utilizada para acessar o SEI!MG), e clique em "Assinar".

3.2.7. Após a assinatura, o SEI!MG gera o Recibo Eletrônico de Protocolo com os dados do peticionamento, incluindo o número do processo que poderá ser utilizado para consultar o seu andamento.

3.2.8. O usuário também receberá um e-mail confirmando a realização do peticionamento. Todos os recibos podem ser consultados clicando na guia "Recibos Eletrônicos de Protocolo".

3.2.9. A Vigilância Sanitária estadual, caso seja de sua responsabilidade, irá emitir o termo de abertura pelo mesmo processo SEI e disponibilizar acesso ao usuário externo SEI do estabelecimento.

3.2.10. Negativas, solicitações de informações e/ou orientações serão realizadas por meio do mesmo processo SEI.

3.2.11. O peticionamento intercorrente também pode ser utilizado para os casos de cumprimento de exigências. Nestes casos, a Unidade Regional de Saúde deve solicitar ao requerente a inclusão de documentos com novas informações

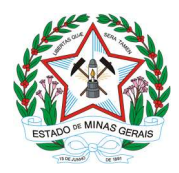

ou com a correção das informações prestadas anteriormente, utilizando também a divisão Documentos Complementares.

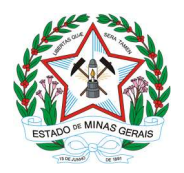

Anexo I: Petição em Forma de Ofício para solicitação de Emissão de Termo de Abertura de livro de escrituração de substâncias e medicamentos sob controle especial

#### Petição em forma de Ofício

Eu <nome do representante do estabelecimento>, solicito a emissão do Termo de Abertura de livros de escrituração de medicamentos sob controle especial do estabelecimento <nome fantasia do estabelecimento>, razão social < razão social do estabelecimento >, CNPJ <número do Cadastro Nacional de Pessoa Jurídica >, localizado(a) à <logradouro, número, complemento, bairro, município, UF>, conforme determinação do Artigo 63 da Portaria SVS/MS nº 344/1998.

 \_\_\_\_\_\_\_\_\_\_\_\_\_\_\_\_\_\_\_\_\_\_\_\_\_\_\_\_\_\_\_\_\_\_\_\_\_\_\_\_\_\_\_\_\_\_\_\_\_\_\_ Assinatura do Responsável Técnico

Município, <dia> de <mês> de <ano>.

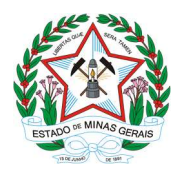

### Anexo II: Petição em Forma de Ofício para solicitação de Emissão de Termo de Encerramento de livro de escrituração de substâncias e medicamentos sob controle especial

### Petição em forma de Ofício

Eu <nome do representante do estabelecimento>, solicito a emissão do Termo de Encerramento dos livros de escrituração de medicamentos sob controle especial, referente ao ano <informar o ano>, do estabelecimento <nome fantasia do estabelecimento>, razão social < razão social do estabelecimento>, CNPJ <número do Cadastro Nacional de Pessoa Jurídica>, localizado(a) à <logradouro, número, complemento, bairro, município, UF>, conforme determinação d Junto a este ofício encaminho o livro contendo <informar o número de paginas> páginas, emitido pelo sistema <informar o nome do sistema que gerou o livro>.

> \_\_\_\_\_\_\_\_\_\_\_\_\_\_\_\_\_\_\_\_\_\_\_\_\_\_\_\_\_\_\_\_\_\_\_\_\_\_ Assinatura do Responsável Técnico

> > Município, <dia> de <mês> de <ano>.

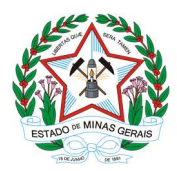

Anexo III - Como fazer o recolhimento da taxa de abertura e encerramento de livro de escrituração de substâncias e medicamentos sob controle especial?

Passo a Passo para preencher e imprimir o formulário **DAE - Documento de** Arrecadação Estadual

1 – Entrar no site da Fazenda: www.fazenda.mg.gov.br

2 – Na página inicial clique em: Documento de Arrecadação

3 – Na tela Documento de arrecadação – Emissão de Documento de Arrecadação selecionar Receita de outros Órgãos

4 – Preencher as informações solicitadas:

Tipo de identificação: selecionar CPF ou CNPJ

No campo Identificação: preencher com o número do CPF ou CNPJ

No campo Órgão Público selecionar Fundo Estadual de Saúde

No campo Serviço do Órgão Público selecionar Abertura ou baixa de livros – REC PROPRIO

5 – Na página seguinte preencher as informações solicitadas:

O Período de referência término e Data de pagamento serão preenchidos automaticamente.

Valores à recolher:

Valor da Receita –10 UFEMG, reajustada em 1º de janeiro de cada ano. Vide item 3.3.4 da Tabela A da Lei Estadual nº 6.763/1975.

Não é necessário preencher o Valor multa nem o Valor juros

O valor a recolher será preenchido automaticamente, basta clicar com o cursorno campo correspondente

Também não será necessário preencher o campo Informações complementares

6 – Clique em continuar

7 – Efetuar o pagamento e enviar o comprovante de pagamento no processo SEI sobre abertura e encerramento do livro de escrituração de substâncias e medicamentos sob controle especial.

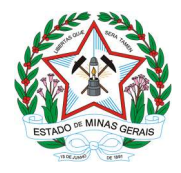

### **REFERÊNCIAS**

GOVERNO DO ESTADO DE MINAS GERAIS. Lei Estadual nº 6.763, de 26 de dezembro de 1975: Consolida a Legislação Tributária do Estado de Minas Gerais e dá outras providências. Disponível em: https://www.almg.gov.br/consulte/legislacao/completa/completa-novamin.html?tipo=LEI&num=6763&ano=1975

GOVERNO DO ESTADO DE MINAS GERAIS. Secretaria de Estado de Planejamento e Gestão. Coordenação do SEI-MG. SEI!MG. 2ª edição. Janeiro, 2019. 26p. Disponível em: http://planejamento.mg.gov.br/pagina/gestaogovernamental/sei/sistema-eletronico-de-informacoes. Acesso em: 09 out 2019.

GOVERNO DO ESTADO DE MINAS GERAIS. Secretaria de Estado de Saúde de Minas Gerais. Superintendência de Vigilância Sanitária. Orientações gerais para utilização do Sistema Eletrônico de Informações (SEI!MG). Agosto, 2019. 19p.

BRASIL. MINISTÉRIO DA SAÚDE. Portaria nº 344, de 12 de maio de 1998. Brasília, 1998.